## PÍLDORA DE FORMACIÓN

General. Modificación de datos personales (Mi Cuenta).

#### DESCRIPCIÓN OBJETIVOS

 En este documento se mostrará como modificar nuestros datos personales.

i. Poder modificar nuestros datos personales.

DESTINATARIOS Usuarios; Usuarios registrados; Editores; Responsables de comunidad; Administradores

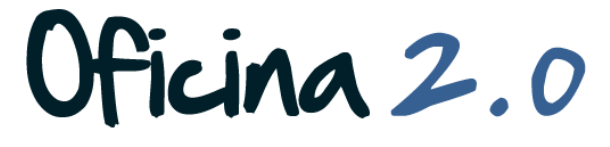

GENERALITAI VALENCIANA

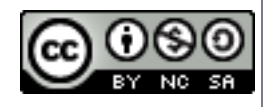

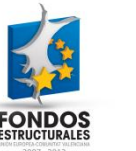

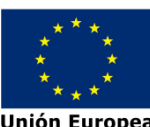

En esta sección se detallan los pasos necesarios para acceder al apartado "Mi Cuenta", en donde se encuentran nuestros datos, y modificarlos.

צ

Login

Contraseña .........

 $\blacksquare$  Recuérdame

Acceder al portal

**Crear cuenta** @ He olvidado mi contraseña

Dirección de correo n@formacion\_o2.com

1. Introducir el **usuario y la contraseña** para acceder a la edición del portal.

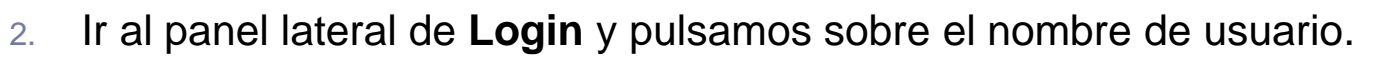

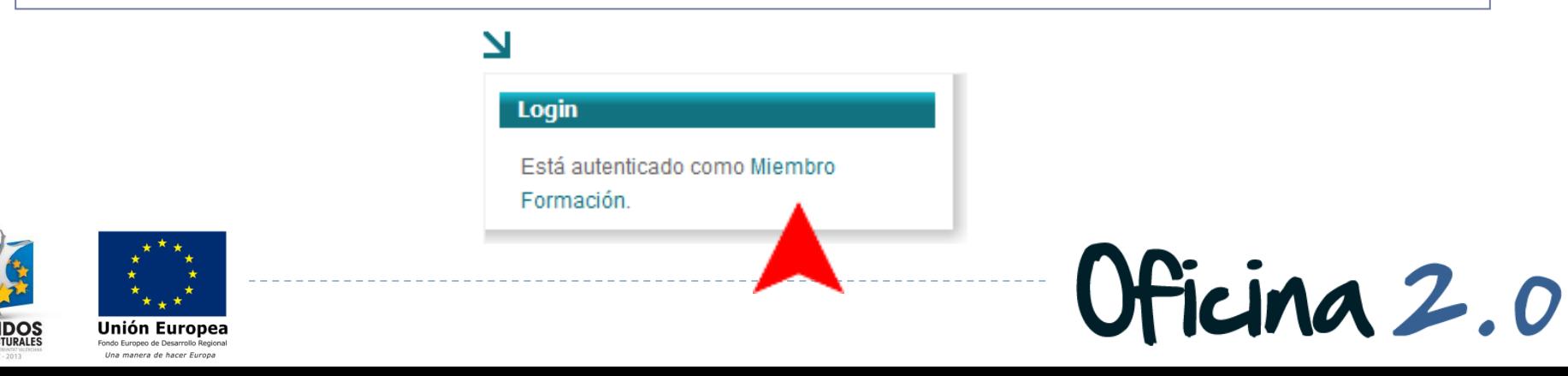

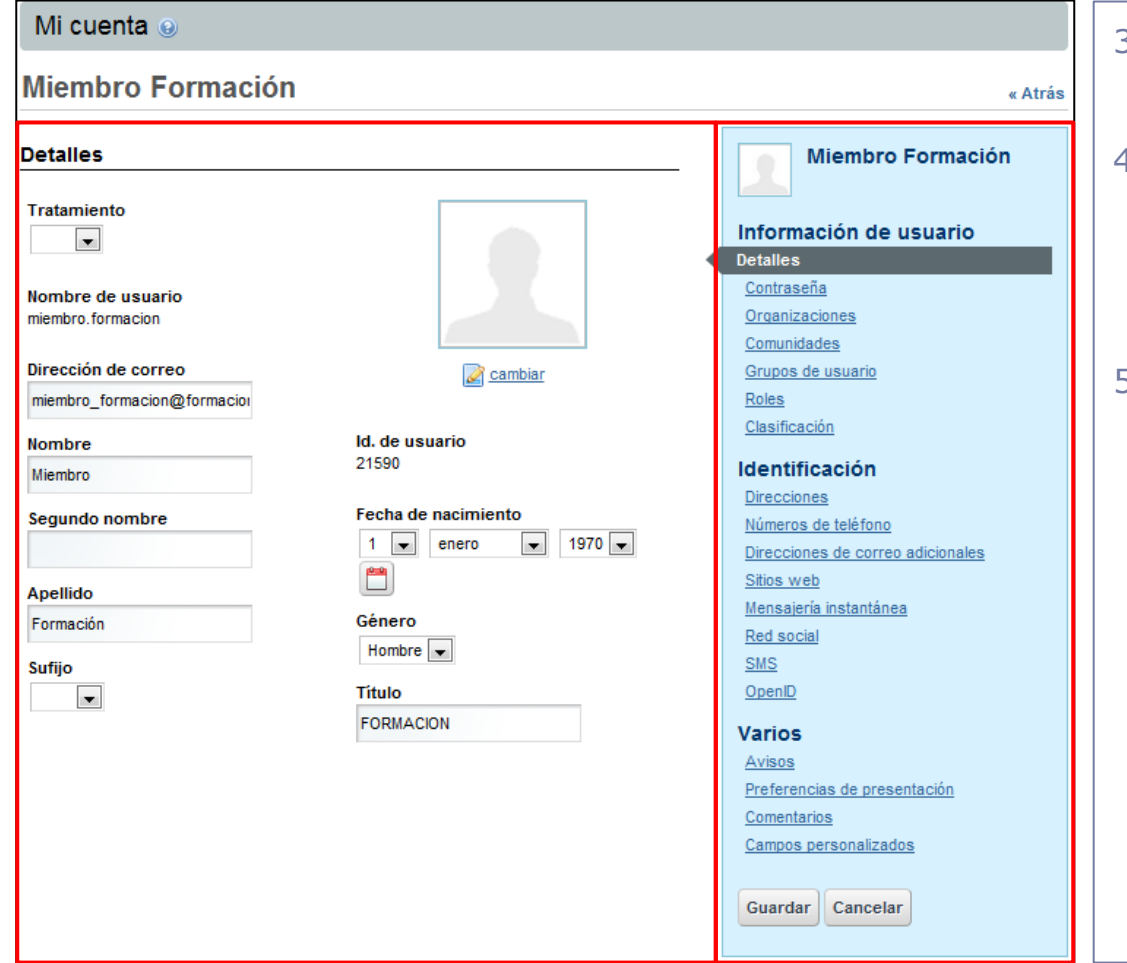

- 3. Llegamos al apartado "Mi Cuenta".
- 4. A la parte derecha tenemos una columna azul con varios bloques de datos del usuario.
- 5. A la parte central/izquierda aparecen los campos de estos bloques, que se pueden modificar directamente.

Ficina 2.0

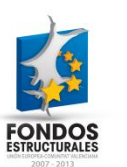

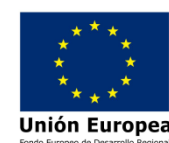

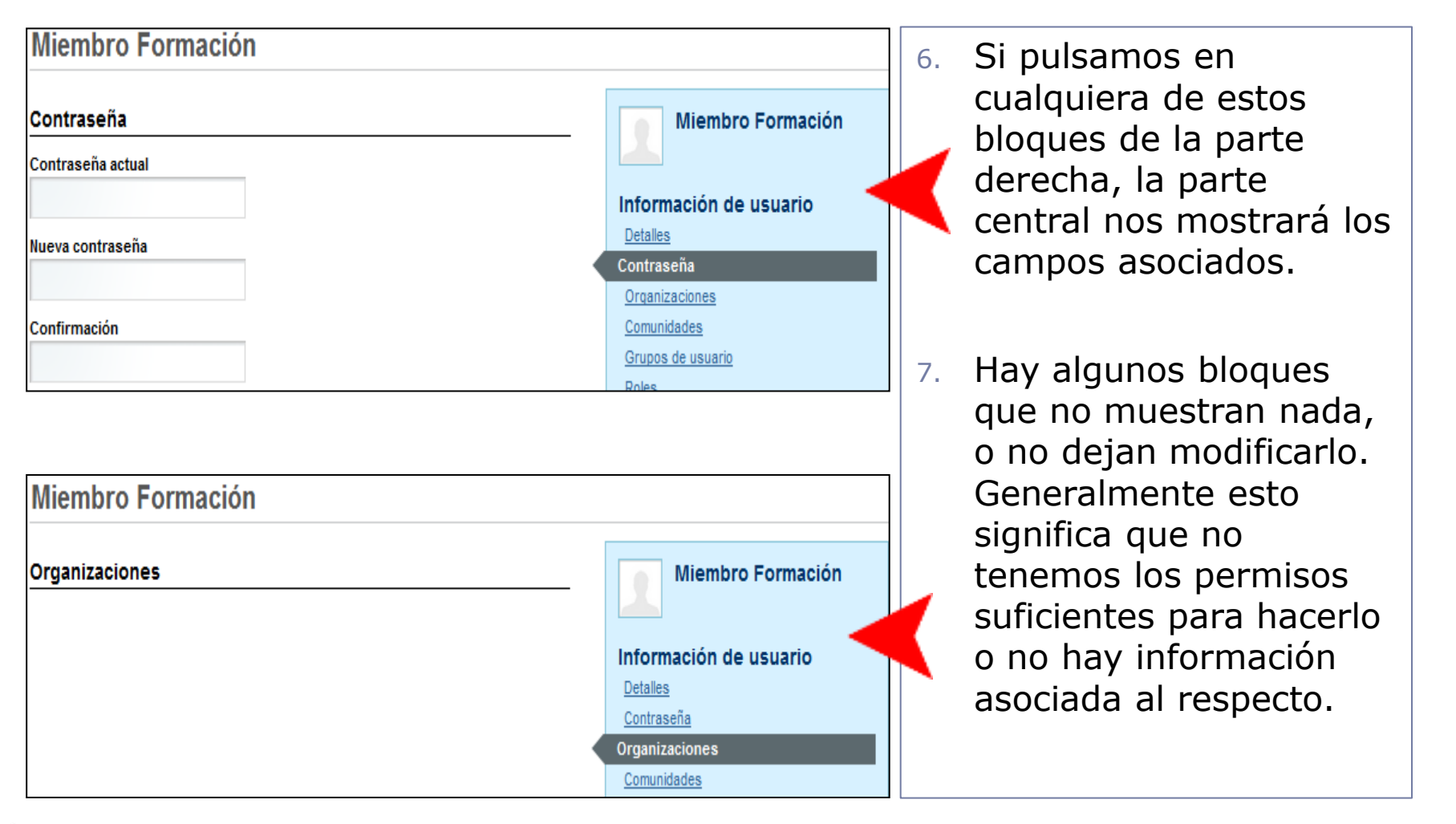

Oficina 2.0

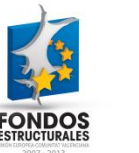

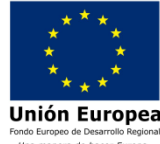

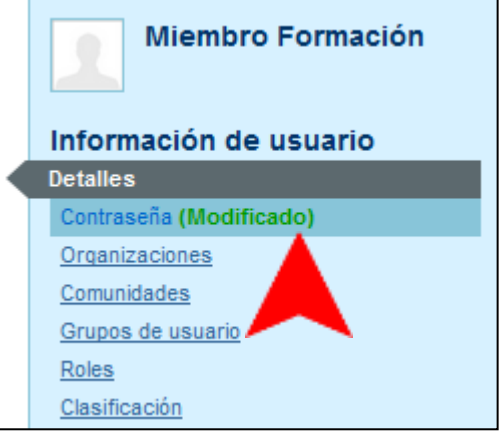

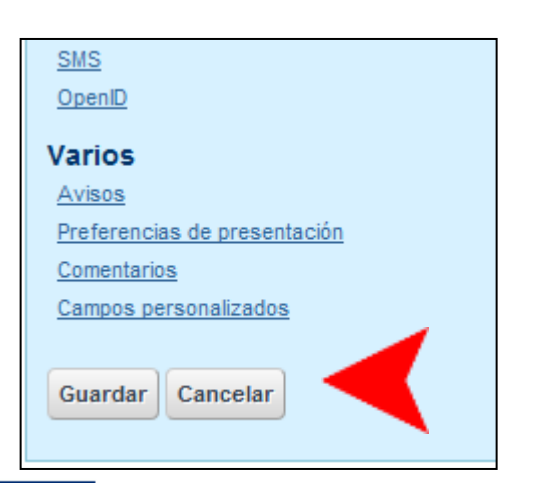

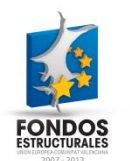

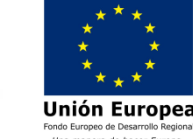

- 8. Podemos modificar campos de diferentes bloques e ir cambiando de uno a otro, ya que los cambios no se harán definitivos ni se perderán hasta que pulsemos Guardar o Cancelar.
- 9. Si hacemos una modificación en algún bloque, y sin guardar modificamos otro, aparecerá la palabra (modificado) para indicar que se ha modificado pero aun no ha sido guardado.
- 10. Por último, una vez ya modificados los datos, elegiremos entre guardar o cancelar los cambios.

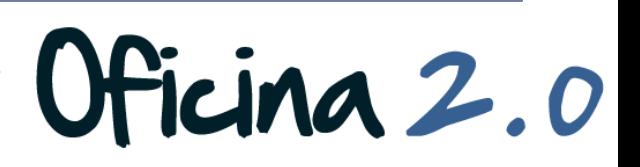

#### Otro contenido relacionado

#### Otros contenidos relacionados

#### Otras píldoras de formación

▶ Administración de cuentas de usuario - Creación de una cuenta de usuario.

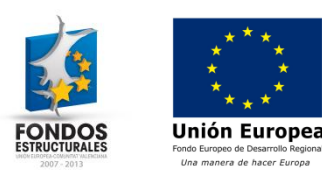

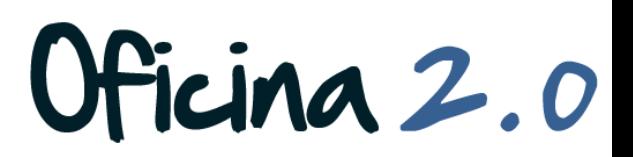